# MTC Product Free Trial Product License Purchase Buy Additional Users License

# Quick Guide

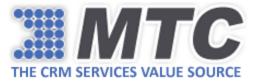

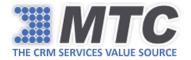

### Table of Contents

| Product Free Trial Activation | 3  |
|-------------------------------|----|
| Product License Purchase      | 5  |
| Buy Additional Users License  | 12 |

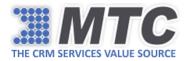

# Product Free Trial Activation

1. Go to CRM → Settings → Solutions. This CRM access and these steps require the Administrator Security Role. Click on licensing solution for the Account Registration window.

|      | Dynamic    | s 365 🗸  | Sett     | ings ~       | Solutions >         |                |           |                         |                         |        |
|------|------------|----------|----------|--------------|---------------------|----------------|-----------|-------------------------|-------------------------|--------|
| Al   | I Solutior | ns ×     |          |              |                     |                |           |                         |                         |        |
| 💅 Ne | w 🗙 Delete | 📑 Import | 🖫 Export | Clone a Pato | ch 🔚 Clone Solution | Apply Solution | Upgrade   | Import Translations     | Export Translations     | 🚺      |
| N    | lame       | Display  | / Name   | Version      | n Installed On ↓    | Package Typ    | Publisher |                         | Description             |        |
| U    | icensing   | Licensi  | ing      | 2.0.0.0      | 9/21/20             | 017 Managed    | Managemen | t Technology Consultanc | MTC's Solution for Lice | ensing |
|      |            |          |          |              |                     |                |           |                         |                         |        |

2. Complete the field details. All fields are mandatory. Click Submit.

| Solution: Licensing                                                                      |                  |                          |                  |                     |
|------------------------------------------------------------------------------------------|------------------|--------------------------|------------------|---------------------|
| Solution Licensing                                                                       | LICENSE II       | NFORMATION               |                  |                     |
| Configuration                                                                            | ⊖ Account Infe   | ormation                 |                  |                     |
| Generation     Generation     Generation     Generation     Generation     Web Resources | MTC Licensing so | olution version: 2.0.0.0 |                  |                     |
| Processes + Plug-in Assemblies                                                           | First Name*      | Robert                   | Last Name*       | Emanuel             |
| Sdk Message Processing S                                                                 | Phone*           | 456-963-528              | Company*         | Diago Solutions Ltd |
| 🎲 Service Endpoints<br>🔡 Dashboards                                                      | Website*         | www.diagosol.com         | Email*           | mtc@mtccrm.com      |
| Reports<br>Connection Roles                                                              | City*            | Pittsburgh               | State/Province*  | West Virginia       |
| Article Templates                                                                        | Country*         | USA                      | Zip/Postal Code* | 500050              |
| Contract Templates Email Templates Mail Merge Templates                                  |                  | Edit                     |                  |                     |

The Account Registration window refreshes automatically and loads up with more section details such as such as Activated Bundle Products, Activated Products and Download More Products.

| Account Informa   |                       |              |              |                  |                     |                                |              |                  |                   |            |
|-------------------|-----------------------|--------------|--------------|------------------|---------------------|--------------------------------|--------------|------------------|-------------------|------------|
| Account informa   | luon                  |              |              |                  |                     |                                |              |                  |                   |            |
| Activated Bundle  | e Products            |              |              |                  |                     |                                |              |                  |                   |            |
| ⊖ Activated Produ | cts                   |              |              |                  |                     |                                |              |                  |                   |            |
| Product Name      | Version / Update      | Installed On | Expiry Date  | Purchase License | Generate<br>License | License Key                    | License Type | Enabled<br>Users | Licensed<br>Users | User Guide |
| Activity Timer    | 365.082017.3.3        | Oct 2, 2017  | Oct 11, 2017 | Ì                | P                   | fd+qkPs2UH9aMaxB656BXf846tNqJe | Trial        | 3                | 0                 | 8          |
| Calendar Pro      | <u>365.092017.3.4</u> | Oct 6, 2017  | Oct 21, 2017 | 運                | P                   | fd+qkPs2UH9aMaxB656BXf846tNqJe | Trial        | 3                | 0                 | 8          |
| Customer Survey   | 20152016.062016.1.0   | Sep 25, 2017 |              | Ì                | P                   |                                |              | 3                |                   | 8          |
| mail To Case      | 20152016.062016.1.0   | Sep 28, 2017 |              | Ì                | P                   |                                |              | 3                |                   | 8          |
|                   | 2016.062017.4.8       | Sep 25, 2017 | Oct 13, 2017 | 運                | Q                   | fd+qkPs2UH9aMaxB656BXf846tNqJe | Trial        | 3                | 0                 | 8          |

All MTC products downloaded are shown in "Activated Products" or "Activated Bundled Products."

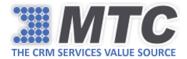

#### 3. There are 2 ways to generate 15 day free trial license key for downloaded MTC products: a. Click on Key Icon under Generate License of Activated Products.

| <b>O I I I I I I I I I I</b>        |                     |              |             |                  |                     |             |              |                  |                   |            |
|-------------------------------------|---------------------|--------------|-------------|------------------|---------------------|-------------|--------------|------------------|-------------------|------------|
| Account Information                 | ation               |              |             |                  |                     |             |              |                  |                   |            |
| ① Activated Bundle                  | e Products          |              |             |                  |                     |             |              |                  |                   |            |
| <ul> <li>Activated Produ</li> </ul> | cts                 |              |             |                  |                     |             |              |                  |                   |            |
| Product Name                        | Version / Update    | Installed On | Expiry Date | Purchase License | Generate<br>License | License Key | License Type | Enabled<br>Users | Licensed<br>Users | User Guide |
| Activity Timer                      | 365.082017.3.3      |              |             | Ì                | P                   | t _         |              |                  |                   | 8          |
| Calendar Pro                        | 365.092017.3.4      |              |             | Ì                | P                   |             |              |                  |                   | 8          |
| Customer Survey                     | 20152016.062016.1.0 |              |             | Ì                | P                   |             |              |                  |                   | 8          |
|                                     | 20152016.062016.1.0 |              |             | Ì                | P                   |             |              |                  |                   | 2          |
| Email To Case                       |                     |              |             | 運                | P                   |             |              |                  |                   | 8          |

See a window with 3 selections. Select "I want to start my one-time 15 day free trial" and click "Get Trial." Your 15 day free trial will be generated and updated in the Activated Products tab.

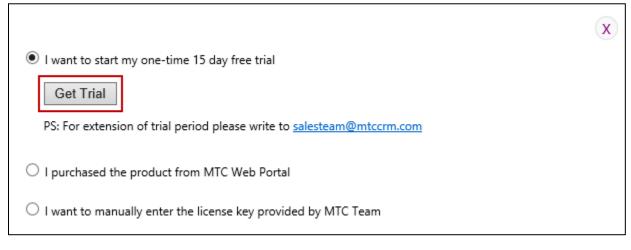

Alternatively, the 15 day free trial license key will be generated by the first use of the product, allowing delay or an alternate User to start the trial with the appropriate Product's Security Role. The free trial license key will be generated and updated in the Activated Products tab.

#### Notes:

- Most MTC solutions require a unique product specific **Security Role** to be set for Users. View Security Role instructions <u>here</u>. All products will run with the admin Security Role.
- Account Registration is a one-time activity needed only when you install the 1<sup>st</sup> MTC product.
- For **MTC's bundle free trial activation**, after installation click on the Key Icon on the top right corner of the bundle pane. The free trial license key is generated and activated instantly.
- Browse the "Download More Products" tab to view solution selection available instantly.
- If you obtain a license key from MTC for any product, click on the corresponding Key Icon under generate license and select the "I want to manually enter the license key provided by MTC" to enter the license key.

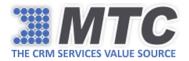

# Product License Purchase

1. Go to CRM  $\rightarrow$  Settings  $\rightarrow$  Solutions. Click on licensing solution.

| =             | Dynamic        | cs 365 🗸  Set     | tings ~ sol   | lutions >                 |                |                                   |                              |
|---------------|----------------|-------------------|---------------|---------------------------|----------------|-----------------------------------|------------------------------|
| A             | All Solutio    | ns ×              |               |                           |                |                                   |                              |
| <b>\$</b> * 1 | New 🛛 🗙 Delete | Import 🛛 🐺 Export | Clone a Patch | Clone Solution            | Reply Solution | Upgrade 🛛 🛃 Import Translations   | 😫 Export Translations 🛛 🚺    |
|               | Name           | Display Name      | Version       | Installed On $\downarrow$ | Package Typ    | Publisher                         | Description                  |
|               | Licensing      | Licensing         | 2.0.0.0       | 9/21/201                  | 17 Managed     | Management Technology Consultanc. | MTC's Solution for Licensing |
|               |                |                   |               |                           |                |                                   |                              |

The Account Information window with Activated Products, Activated Bundle Products, and Download More Products will open.

| Account Information | ation               |              |              |                  |                     |                                |              |                  |                   |            |
|---------------------|---------------------|--------------|--------------|------------------|---------------------|--------------------------------|--------------|------------------|-------------------|------------|
| Activated Bundle    | e Products          |              |              |                  |                     |                                |              |                  |                   |            |
| ⊖ Activated Produ   | cts                 |              |              |                  |                     |                                |              |                  |                   |            |
| Product Name        | Version / Update    | Installed On | Expiry Date  | Purchase License | Generate<br>License | License Key                    | License Type | Enabled<br>Users | Licensed<br>Users | User Guide |
| Activity Timer      | 365.082017.3.3      | Oct 2, 2017  | Oct 11, 2017 | Ì                | P                   | fd+qkPs2UH9aMaxB656BXf846tNqJe | Trial        | 3                | 0                 | 2          |
| Calendar Pro        | 365.092017.3.4      | Oct 6, 2017  | Oct 21, 2017 | Ì                | Þ                   | fd+qkPs2UH9aMaxB656BXf846tNqJe | Trial        | 3                | 0                 | 8          |
| Customer Survey     | 20152016.062016.1.0 | Sep 25, 2017 |              | Ì                | Þ                   |                                |              | 3                |                   | 8          |
| Email To Case       | 20152016.062016.1.0 | Sep 28, 2017 |              | Ì                | P                   |                                |              | 3                |                   | 2          |
| Super Grid          | 2016.062017.4.8     | Sep 25, 2017 | Oct 13, 2017 | 運                | Q                   | fd+qkPs2UH9aMaxB656BXf846tNqJe | Trial        | 3                | 0                 | 8          |

2. From the Activated Products, click on the Cart Icon under Purchase License column.

| LICENSE INFO        | ORMATION            |              |             |                  |                     |             |              |                  |                   |            |
|---------------------|---------------------|--------------|-------------|------------------|---------------------|-------------|--------------|------------------|-------------------|------------|
| Account Information | tion                |              |             |                  |                     |             |              |                  |                   |            |
| ① Activated Bundle  | Products            |              |             |                  |                     |             |              |                  |                   |            |
| ⊖ Activated Produc  | ts                  |              |             |                  |                     |             |              |                  |                   |            |
| Product Name        | Version / Update    | Installed On | Expiry Date | Purchase License | Generate<br>License | License Key | License Type | Enabled<br>Users | Licensed<br>Users | User Guide |
| Activity Timer      | 365.082017.3.3      |              |             | Ì                | P                   | 1 .         |              |                  |                   | 8          |
| Calendar Pro        | 365.092017.3.4      |              |             | 運                | P                   |             |              |                  |                   | 8          |
| Customer Survey     | 20152016.062016.1.0 |              |             | `JEEF            | P                   |             |              |                  |                   | 8          |
| Email To Case       | 20152016.062016.1.0 |              |             | Ì                | P                   |             |              |                  |                   | 8          |
| Super Grid          | 2016.062017.4.8     |              |             | ì                | P                   |             |              |                  |                   | 8          |
| Download More P     | roducts             |              |             |                  | I                   |             |              |                  |                   |            |

You will be directed to the MTC Purchase License portal page.

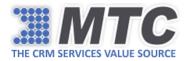

| E CRM SERVICES VALUE SOL | -                         |            | = Three<br>CRM Products in AppSource<br>ngineering Services Globall<br>to Much More Value | e<br>y             | Login Reg<br>Translate |
|--------------------------|---------------------------|------------|-------------------------------------------------------------------------------------------|--------------------|------------------------|
| Home Products Se         | ervices 👻 My Accoun       | t ∽ Cart   | МТС                                                                                       | Blog Request Quote | Partner Commu          |
| <b>٦</b> ₽Purchase Lice  | nse                       |            |                                                                                           |                    |                        |
|                          | Subscription Type         | Base Price | Per User Price                                                                            | Quantity           | Subtotal               |
| Product                  |                           |            |                                                                                           |                    |                        |
| Product                  | select                    |            |                                                                                           |                    |                        |
|                          | select▼<br>select<br>Full |            |                                                                                           | Grand Total        |                        |

3. Select the Subscription Type for the price to show up and enter Quantity so that the Sub Total will reflect. Click **"Continue**."

| Product              | Subscription Type | Base Price | Per User Price | Quantity    | Subtotal |
|----------------------|-------------------|------------|----------------|-------------|----------|
| Alerts For Microsoft | Monthly •         | \$0.00     | \$1.00         | 1           | \$1.00   |
|                      |                   |            |                | Grand Total | \$1.00   |

An invoice with the requesting contact will be generated.

4. Click "Accept-Pay."

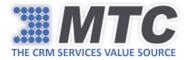

| THE CRM SER                                                         | VICES VALUE SO |                | alia, Asia, India, | Innov:<br>Valu  | xt Generation<br>ation and Service<br>e Globally 24/6                     | INVOICE<br>SUMMARY LINE ITEMS<br>Invoice :                                                                                                    |
|---------------------------------------------------------------------|----------------|----------------|--------------------|-----------------|---------------------------------------------------------------------------|----------------------------------------------------------------------------------------------------|
|                                                                     |                |                |                    |                 | Los Angeles, CA 90068 - USA 323-85<br>009593 - Account: 2007004321 - SWIF |                                                                                                    |
| California<br>CA-91409<br>USA<br>Contact:<br>Email:<br>Requesting ( | Conitact       |                |                    |                 | Currency<br>US Dollar                                                     | The World's Leader in<br>Services and Products for<br>Microsoft Dynamics CRM<br>Constantly driving down the costs of CRM solutions<br>Corp. www.MTCCRM.com<br>Community: www.DynamicsExchange.com |
| MTC Primary                                                         | Primary Direct | Primary E-mail | End User           | P/O Ref         | Name                                                                      | Issue Date Valid Till Terms                                                                                                    |
| Harrison (Harrison)                                                 | 321811077      | -              |                    |                 | MECONARD MERODE                                                           | MERCANITY MANUALITY (PRE)                                                                                                    |
| ltem#                                                               |                |                | Product or Serv    | ice Description |                                                                           | Qty/Hrs Unit Sub<br>Cost Total                                                                                                    |
| MtcPro_57                                                           |                |                | Alerts For Dyna    | amic CRM        |                                                                           | 1.00 \$1.00 \$1.00                                                                                                    |
|                                                                     |                |                |                    |                 |                                                                           | Total \$1.00                                                                                                    |
| Accept                                                              | -Pay           | <b>:</b>       | PayPal             |                 | Add P/O Customer Add Text                                                 | Edit Cancel Download PDF Print                                                                                                    |
|                                                                     |                | For any        |                    |                 | amteerm.com or by calling 323-863-<br>r Your Business!                    | 0077.                                                                                                    |

You will be directed to Choose Payment Process.

5. Make your selection by clicking on the options listed.

| Choose Payment Process |        |  |
|------------------------|--------|--|
|                        | PayPal |  |
|                        |        |  |

You will be directed to the Payment Process page where you need to enter the credit card details.

6. Click "Save."

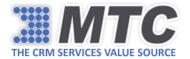

| RM Organization Name: | MTC              | Apply Coupon:                     |              |
|-----------------------|------------------|-----------------------------------|--------------|
| Choose Payment Pr     | ocess            |                                   |              |
| Enter a New Card      |                  |                                   |              |
| Enter Card Details    |                  |                                   |              |
| Credit Card Type      | Masharcard       | Card Expiration Date(MM-<br>YYYY) |              |
| Credit Card Number    | 0.02748101012010 | First Name                        | Rakesh       |
|                       |                  | Last Name                         | Agarwal      |
| Credit Card Billing A | Address Details  |                                   |              |
| Company Name          |                  | Country                           | INDIA 🔻      |
| Street                | PO Box 9999      | Postal Code                       | 91409        |
| City                  | California       | Phone                             | 818-773-9999 |
| State                 | CA               |                                   |              |

7. Confirm the details entered. Click "Continue."

| CRM Organization Name: |               | Apply Coupon:           |             |                     |
|------------------------|---------------|-------------------------|-------------|---------------------|
| Choose Payment Process |               |                         |             |                     |
| © XXXX1111 © XXXX1881  | © XXXX0007    |                         |             |                     |
| Enter a New Card       |               |                         |             |                     |
| Credit Card Details    | Credit Card I | Billing Address Details |             |                     |
| Credit Card Details    | Credit Card t | Sining Address Details  |             |                     |
| Card Number            | Company Na    | me                      | State       | AP                  |
| Card Type              | Phone         | 323-851-5008            | Country     | ANTIGUA AND BARBUDA |
| Exp Date               | Street        | 7738 Skyhill Dr         | Postal Code | 90068-1232          |
| First Name             | City          | Hyderabad               |             |                     |
| Last Name              |               |                         |             |                     |

8. Confirm the Credit Card information and Invoice amount. Click "Pay Now."

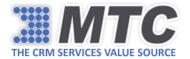

| Payment Pro                                       |                      |                        |              | Edit Details | Pay Nov |
|---------------------------------------------------|----------------------|------------------------|--------------|--------------|---------|
| Credit Card                                       | Information          |                        |              |              |         |
| FirstName:                                        | Table 1              | LastName:              | inger met    |              |         |
| Credit Card Number:                               |                      | ExpiryDate:            | 1.010        |              |         |
| Invoice Info                                      | rmation              |                        |              |              |         |
| nvoice Name:                                      | MTC Alerts APR-28-17 | Invoice Number:        | AR-13049     |              |         |
| Amount:                                           | \$1.00               | CRM Organization Name: | МТС          |              |         |
| ltem Count:                                       | 1                    | Created On:            | 4/28/2017    |              |         |
| Credit card                                       | Billing Address      |                        |              |              |         |
| Company Name:                                     | MCC                  |                        |              |              |         |
|                                                   | PO Box 9999          | Country:               | INDIA        |              |         |
| Street:                                           |                      | PostalCode:            | 91409        |              |         |
|                                                   | California           | i ostaloode.           |              |              |         |
| City:                                             | California           | Phone:                 | 818-773-9999 |              |         |
| Street:<br>City:<br>State:<br>Invoice detail ite: | СА                   |                        | 818-773-9999 |              |         |

A paid invoice copy will be displayed on the screen which can downloaded in PDF format or can be printed. Simultaneously, **an email with this paid invoice copy will be sent to you**.

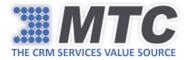

| THE CRM SER                                                                                                    |                    | DURCE                 |                   | Innovati<br>Value | c Generation<br>ion and Service<br>Globally 24/6                               |                                                                                                    | INV<br>IARY LINE<br>Invoice :                    |                     |
|----------------------------------------------------------------------------------------------------|--------------------|-----------------------|-------------------|-------------------|--------------------------------------------------------------------------------|----------------------------------------------------------------------------------------------------|--------------------------------------------------|---------------------|
| America, Europ                                                                                                  | e, East, Middle    | East, Pacific, Austra | ilia, Asia, India | , Russia          |                                                                                |                                                                                                    |                                                  |                     |
|                                                                                                    |                    |                       |                   |                   | os Angeles, CA 90068 - USA 323-851-5(<br>9593 - Account: 2007004321 - SWIFT: E |                                                                                                    |                                                  |                     |
| Contact<br>Email:<br>Requesting C                                                                               | Collectional Lines |                       |                   |                   | Currency<br>US Dollar                                                          | The World's L<br>Services and P<br>Microsoft Dyn<br>Constantly driving down the co<br>Carp: www.MitCo<br>Community: www.Dynami | roducts f<br>amics C<br>sts of CRM so<br>:RM.com | or<br>RM            |
| MTC Primary                                                                                                    | Primary Direct     | Primary E-mail        | End User          | P/O Ref           | Name                                                                           | Issue Date                                                                                                    | Valid Till                                       | Terms               |
| The second second second second second second second second second second second second second second second se | 331851877          |                       |                   |                   | 1075-30400-3076-30-17                                                          | APRIALITY &                                                                                                    | ANG BEEF                                         | 1741<br>(194)       |
| item#                                                                                                    |                    | 1                     | Product or Serv   | rice Description  |                                                                                | Qty                                                                                                    | /Hrs Unit<br>Cost                                | <b>Sub</b><br>Total |
| MtcPro_57                                                                                                    |                    |                       | Alerts For Dyn    | amic CRM          |                                                                                |                                                                                                    | 1.00 \$1.00                                      | \$1.00              |
| July-05-17                                                                                                    | Paid by            | y Credit card endin   | g5016 – Tha       | ank You!          |                                                                                |                                                                                                    | Total                                            | \$1.00              |
|                                                                                                    | thorize.Net PayPa  | d                     |                   |                   |                                                                                | Downloa                                                                                                    | Id PDF                                           | Print               |
|                                                                                                    |                    | For any               |                   |                   | ntccrm.com or by calling 323-863-007<br>Your Business!                         | 77.                                                                                                    |                                                  |                     |

9. Go back to the licensing solution page (CRM → Settings → Solutions). Click on Key Icon under Generate License of Activated Products.

| ~                   |                     |              |             |                  |                     |             |              |                  |                   |            |
|---------------------|---------------------|--------------|-------------|------------------|---------------------|-------------|--------------|------------------|-------------------|------------|
| Account Information | ation               |              |             |                  |                     |             |              |                  |                   |            |
| Activated Bundl     | e Products          |              |             |                  |                     |             |              |                  |                   |            |
| ⊖ Activated Produ   | cts                 |              |             |                  |                     |             |              |                  |                   |            |
| Product Name        | Version / Update    | Installed On | Expiry Date | Purchase License | Generate<br>License | License Key | License Type | Enabled<br>Users | Licensed<br>Users | User Guide |
| Activity Timer      | 365.082017.3.3      |              |             | Ì                | P                   | :           |              |                  |                   | 8          |
| Calendar Pro        | 365.092017.3.4      |              |             | 運                | P                   |             |              |                  |                   | 8          |
|                     | 20152016.062016.1.0 |              |             | Ì                | P                   |             |              |                  |                   | 8          |
| Customer Survey     |                     |              |             | Ì                | P                   |             |              |                  |                   | 8          |
| Eustomer Survey     | 20152016.062016.1.0 |              |             | d***             | 0                   |             |              |                  |                   |            |

10. Select "I purchased product from MTC Web Portal" and click "Update." Your product license key will be generated and updated in the Activated Products tab.

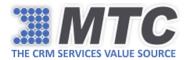

|                                                                          | x |
|--------------------------------------------------------------------------|---|
| $\bigcirc$ I want to start my one-time 15 day free trial                 |   |
| I purchased the product from MTC Web Portal                              |   |
| Update                                                                   |   |
| $\bigcirc$ I want to manually enter the license key provided by MTC Team |   |

*Note: For MTC Bundle Products, you have to use Cart Icon that is present on the top right corner of that particular bundle for purchasing the license.* 

To view MTC's Product Specific Security Role Matrix, <u>click here</u>.

In case of any queries or complaints, please write down to <u>salesteam@mtccrm.com</u>

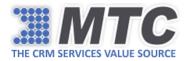

# Buy Additional Users License

1. Go to CRM  $\rightarrow$  Settings  $\rightarrow$  Solutions. Click on licensing solution.

| =             | Dynamic        | cs 365 🗸  Set     | tings ~ sol   | lutions >                 |                |                                   |                              |
|---------------|----------------|-------------------|---------------|---------------------------|----------------|-----------------------------------|------------------------------|
| A             | All Solutio    | ns ×              |               |                           |                |                                   |                              |
| <b>\$</b> * 1 | New 🛛 🗙 Delete | Import 🛛 🐺 Export | Clone a Patch | Clone Solution            | Reply Solution | Upgrade 🛛 🛃 Import Translations   | 😫 Export Translations 🛛 🚺    |
|               | Name           | Display Name      | Version       | Installed On $\downarrow$ | Package Typ    | Publisher                         | Description                  |
|               | Licensing      | Licensing         | 2.0.0.0       | 9/21/201                  | 17 Managed     | Management Technology Consultanc. | MTC's Solution for Licensing |
|               |                |                   |               |                           |                |                                   |                              |

The Account Information window with Activated Products, Activated Bundle Products, and Download More Products will open.

| Account Information | ation               |              |              |                  |                     |                                |              |                  |                   |            |
|---------------------|---------------------|--------------|--------------|------------------|---------------------|--------------------------------|--------------|------------------|-------------------|------------|
| Activated Bundle    | e Products          |              |              |                  |                     |                                |              |                  |                   |            |
| ⊖ Activated Produ   | cts                 |              |              |                  |                     |                                |              |                  |                   |            |
| Product Name        | Version / Update    | Installed On | Expiry Date  | Purchase License | Generate<br>License | License Key                    | License Type | Enabled<br>Users | Licensed<br>Users | User Guide |
| Activity Timer      | 365.082017.3.3      | Oct 2, 2017  | Oct 11, 2017 | 運                | P                   | fd+qkPs2UH9aMaxB656BXf846tNqJe | Trial        | 3                | 0                 | 8          |
| Calendar Pro        | 365.092017.3.4      | Oct 6, 2017  | Oct 21, 2017 | 浭                | P                   | fd+qkPs2UH9aMaxB656BXf846tNqJe | Trial        | 3                | 0                 | 8          |
| Customer Survey     | 20152016.062016.1.0 | Sep 25, 2017 |              | Ì                | P                   |                                |              | 3                |                   | 8          |
| Email To Case       | 20152016.062016.1.0 | Sep 28, 2017 |              | 運                | P                   |                                |              | 3                |                   | 2          |
| Super Grid          | 2016.062017.4.8     | Sep 25, 2017 | Oct 13, 2017 | 運                | Q                   | fd+qkPs2UH9aMaxB656BXf846tNqJe | Trial        | 3                | 0                 | 8          |

2. From the Activated Products, click on the **Cart Plus Icon under Purchase License column.** (See example below)

| ⊖ Activated Products     |                       |              |              |                  |                     |                                |
|--------------------------|-----------------------|--------------|--------------|------------------|---------------------|--------------------------------|
| Product Name             | Version / Update      | Installed On | Expiry Date  | Purchase License | Generate<br>License | License Key                    |
| Activity Timer           | 365.082017.3.3        | Oct 2, 2017  | Oct 11, 2017 | Ì                | P                   | fd+qkPs2UH9aMaxB656BXf846tNqJe |
| Calendar Pro             | 365.092017.3.4        | Oct 6, 2017  | Oct 21, 2017 | Ì                | P                   | fd+qkPs2UH9aMaxB656BXf846tNqJe |
| Customer Survey          | 20152016.062016.1.0   | Sep 25, 2017 |              | ))世              | P                   |                                |
| Email To Case            | 20152016.062016.1.0   | Sep 28, 2017 |              | Ì                | P                   |                                |
| Expense Manager          | 365.092017.3.22       | Sep 28, 2017 | Dec 31, 2099 | <b>₽</b>         | P                   | CCC@IDE@ED]D                   |
| Revenue ForeCast Manager | <u>365.102017.3.1</u> | Oct 3, 2017  | Oct 18, 2017 | Ì                | P                   | fd+qkPs2UH9aMaxB656BXf846tNqJe |
| Group Calendar           | 365.062017.14.8       | Oct 3, 2017  | Oct 18, 2017 | )運               | P                   | fd+qkPs2UH9aMaxB656BXf846tNqJe |

3. You will be directed to the MTC Purchase License portal page.

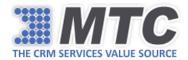

| Product | Subscription Type | Base Price | Per User Price | Quantity | Subtotal |
|---------|-------------------|------------|----------------|----------|----------|
| Alerts: | Monthly •         | \$0.00     | \$1.00         | 1        | \$1.00   |

Notice the Subscription Type is carried forward from your previous selection and is disabled. Only the Quantity field is open for editing.

- 4. Enter Quantity and click "**Continue.**" An invoice with the requesting contact will be generated.
- 5. Click "Accept-Pay."

| THE CRM SERVICES VAL<br>America, Europe, East, M                          | UE SOURCE            | ralia, Asia, India, | Innova<br>Valu  | xt Generation<br>and Service<br>e Globally 24/6                        |               | IN<br>SUMMARY LIN<br>Invoice :                                                                                                    |                         |
|---------------------------------------------------------------------------|----------------------|---------------------|-----------------|------------------------------------------------------------------------|---------------|----------------------------------------------------------------------------------------------------|-------------------------|
|                                                                           |                      |                     |                 | Los Angeles, CA 90068 - USA 323-8<br>009593 - Account: 2007004321 - SW |               |                                                                                                    |                         |
| California<br>CA-91409<br>USA<br>Contact:<br>Email:<br>Requesting Contact |                      |                     |                 | Currency<br>US Dollar                                                  | Constantly dr | e World's Leader i<br>ices and Products<br>crosoft Dynamics (<br>ving down the costs of CRM<br>Corp. www.MTCCRM.com<br>ity: www.DynamicsExchange | for<br>CRM<br>solutions |
| MTC Primary Primary D                                                     | irect Primary E-mail | End User            | P/O Ref         | Name                                                                   | I             | ssue Date Valid Till                                                                                                    | Terms                   |
| Nation (Science)                                                          | 0777 INDUSCON        |                     |                 | MT1.00003.075-001                                                      |               | analari Mariari                                                                                                    | 104                     |
| ltem#                                                                     |                      | Product or Serv     | ice Description |                                                                        |               | Qty/Hrs Ur<br>Co                                                                                                    | nit Sub<br>st Total     |
| MtcPro_57                                                                 |                      | Alerts For Dyna     | amic CRM        |                                                                        |               | 1.00 \$1.0                                                                                                    | 0 \$1.00                |
|                                                                           |                      |                     |                 |                                                                        |               | Tot                                                                                                    | al \$1.00               |
| Accept-Pay                                                                | ] 😤 📟 😔              | PayPal              |                 | Add P/O Customer Add Text                                              | Edit Cancel   | Download PDF                                                                                                    | Print                   |
|                                                                           | For any              |                     |                 | gmtccrm.com or by calling 323-86<br>r Your Business!                   | 3-0077.       |                                                                                                    |                         |

6. You will be directed to **Choose Payment Process**. Make your selection by clicking on the options listed.

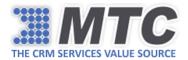

| Choose Payment Process |        |  |
|------------------------|--------|--|
|                        | PayPal |  |
|                        |        |  |

7. You will be directed to the Payment Process page where you need to enter the credit card details. (Or choose the already existing saved card if any). Click "**Save**."

| RM Organization Name | MTC              | Apply Coupon:                    |                   |  |  |
|----------------------|------------------|----------------------------------|-------------------|--|--|
| Choose Payment P     | rocess           |                                  |                   |  |  |
| Enter a New Card     |                  |                                  |                   |  |  |
| Enter Card Details   |                  |                                  |                   |  |  |
| Credit Card Type     | Mastiancard      | Card Expiration Date(MM<br>YYYY) | √- ▼              |  |  |
| Credit Card Number   | 0000714010100000 | First Name                       | First Name Rakesh |  |  |
|                      |                  | Last Name                        | Agarwal           |  |  |
| Credit Card Billing  | Address Details  |                                  |                   |  |  |
| Company Name         |                  | Country                          | INDIA v           |  |  |
| Street               | PO Box 9999      | Postal Code                      | 91409             |  |  |
| City                 | California       | Phone                            | 818-773-9999      |  |  |
| State                | CA               |                                  |                   |  |  |

8. Confirm the details entered. Click "Continue."

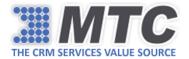

| CRM Organization Name: |             | Apply Coupon:           |             |                     |
|------------------------|-------------|-------------------------|-------------|---------------------|
| Choose Payment Process |             |                         |             |                     |
| © XXXX1111 © XXXX1881  | XXXX0007    |                         |             |                     |
| Enter a New Card       |             |                         |             |                     |
| Credit Card Details    | Credit Card | Billing Address Details |             |                     |
| Card Number            | Company N   | ame                     | State       | AP                  |
| Card Type              | Phone       | 323-851-5008            | Country     | ANTIGUA AND BARBUDA |
| Exp Date               | Street      | 7738 Skyhill Dr         | Postal Code | 90068-1232          |
| First Name             | City        | Hyderabad               |             |                     |
| _ast Name              |             |                         |             |                     |

9. Confirm the Credit Card information and Invoice amount. Click "Pay Now."

| Credit Card                                                                | Information                                                                                                    |                         |                    |  |  |
|----------------------------------------------------------------------------|----------------------------------------------------------------------------------------------------|-------------------------|--------------------|--|--|
| FirstName:                                                                 | Name of Concession, Name of Concession, Name o | LastName:               | inger met          |  |  |
| Credit Card Number:                                                        | 10000011                                                                                                    | ExpiryDate:             | ExpiryDate:        |  |  |
| Invoice Infor                                                              | rmation                                                                                                    |                         |                    |  |  |
| Invoice Name:                                                              | me: MTC Alerts APR-28-17 Invoice Number: AR-13049                                                                                                    |                         | AR-13049           |  |  |
| Amount                                                                     | \$1.00                                                                                                    | CRM Organization Name   | e: MTC             |  |  |
|                                                                            |                                                                                                    |                         |                    |  |  |
| Item Count:                                                                | 1                                                                                                    | Created On:             | 4/28/2017          |  |  |
|                                                                            | 1<br>Billing Address                                                                                                    | Created On:             | 4/28/2017          |  |  |
| Credit card                                                                |                                                                                                    | Created On:             | 4/28/2017          |  |  |
| Credit card                                                                | Billing Address                                                                                                    | Created On:<br>Country: | 4/28/2017<br>INDIA |  |  |
| Credit card  <br>Company Name:<br>Street:                                  | Billing Address                                                                                                    |                         |                    |  |  |
| Item Count<br>Credit card  <br>Company Name:<br>Street:<br>City:<br>State: | Billing Address<br>MCC<br>PO Box 9999                                                                                                    | Country:                | INDIA              |  |  |
| Credit card I<br>Company Name:<br>Street<br>City:                          | Billing Address<br>MCC<br>PO Box 9999<br>California<br>CA                                                                                                    | Country:<br>PostalCode: | INDIA<br>91409     |  |  |

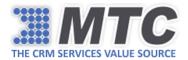

A paid invoice copy will be displayed on the screen which can downloaded in PDF format or can be printed. Simultaneously, **an email with this paid invoice copy will be sent to you**.

|                                   |                   |                       |                   | Innovati        | Generation<br>on and Service<br>Globally 24/6                               | INVOIC<br>SUMMARY LINE ITEM<br>Invoice :                                                                                                    |
|-----------------------------------|-------------------|-----------------------|-------------------|-----------------|-----------------------------------------------------------------------------|----------------------------------------------------------------------------------------------------|
|                                   |                   | East, Pacific, Austra | ilia, Asia, India | , Russia        |                                                                             |                                                                                                    |
|                                   |                   |                       |                   |                 | os Angeles, CA 90068 - USA 323-851-5<br>9593 - Account: 2007004321 - SWIFT: |                                                                                                    |
| Contact<br>Email:<br>Requesting C | Collectered Law   |                       |                   |                 | Currency<br>US Dollar                                                       | The World's Leader in<br>Services and Products for<br>Microsoft Dynamics CRM<br>Constantly driving down the costs of CRM solutions<br>Corp: www.MTCCRM.com<br>Community: www.DynamicsExchange.com |
| MTC Primary                       | Primary Direct    | Primary E-mail        | End User          | P/O Ref         | Name                                                                        | Issue Date Valid Till Term                                                                                                    |
| inenerali<br>ingersaati           | 331811877         |                       |                   |                 | 1871 - Hanna - MPR - Brit                                                   | APPENDENT MARCHITE THE                                                                                                    |
| Item#                             |                   |                       | Product or Serv   | ice Description |                                                                             | Qty/Hrs Unit Sub<br>Cost Tota                                                                                                    |
| MtcPro_57                         |                   |                       | Alerts For Dyn    | amic CRM        |                                                                             | 1.00 \$1.00 \$1.00                                                                                                    |
| July-05-17                        | Paid by           | y Credit card endin   | g5016 – Tha       | ank You!        |                                                                             | Total \$1.0                                                                                                    |
|                                   | thorize.Net PayPa | d                     |                   |                 |                                                                             | Download PDF Print                                                                                                    |
|                                   |                   | For any               |                   |                 | ntccrm.com or by calling 323-863-00<br>Your Business!                       | 77.                                                                                                    |

10. Go back to the licensing solution page (CRM → Settings → Solutions). Click on Key Icon under Generate License of Activated Products.

| ① Account Information                 | ation               |              |             |                  |                     |             |              |                  |                   |            |
|---------------------------------------|---------------------|--------------|-------------|------------------|---------------------|-------------|--------------|------------------|-------------------|------------|
| ① Activated Bundle                    | e Products          |              |             |                  |                     |             |              |                  |                   |            |
| <ul> <li>Activated Produce</li> </ul> | cts                 |              |             |                  |                     |             |              |                  |                   |            |
| Product Name                          | Version / Update    | Installed On | Expiry Date | Purchase License | Generate<br>License | License Key | License Type | Enabled<br>Users | Licensed<br>Users | User Guide |
| Activity Timer                        | 365.082017.3.3      |              |             | )<br>سرز         | P                   | 1 _         |              |                  |                   | 8          |
| Calendar Pro                          | 365.092017.3.4      |              |             | 運                | P                   |             |              |                  |                   | 8          |
| Customer Survey                       | 20152016.062016.1.0 |              |             | )jjjj            | P                   |             |              |                  |                   | 8          |
| mail To Case                          | 20152016.062016.1.0 |              |             | 運                | P                   |             |              |                  |                   | 8          |
|                                       | 2016.062017.4.8     |              |             | `m               | Ø                   |             |              |                  |                   | 8          |

11. Select "I purchased product from MTC Web Portal" and click "Update." Your product license key will be generated and updated in the Activated Products tab.

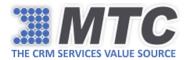

|                                                                          | x |
|--------------------------------------------------------------------------|---|
| $\bigcirc$ I want to start my one-time 15 day free trial                 |   |
| I purchased the product from MTC Web Portal                              |   |
| Update                                                                   |   |
| $\bigcirc$ I want to manually enter the license key provided by MTC Team |   |

*Note: For MTC Bundle Products, you have to use Cart Plus Icon that is present on the top right corner of that particular bundle for purchasing the license.* 

To view MTC's Product Specific Security Role Matrix, <u>click here</u>.

In case of any queries or complaints, please write down to <u>salesteam@mtccrm.com</u>